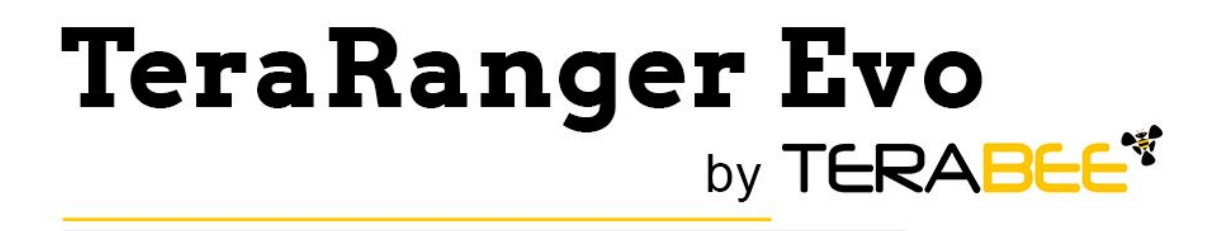

# User Manual for TeraRanger Evo single point distance sensors and backboards

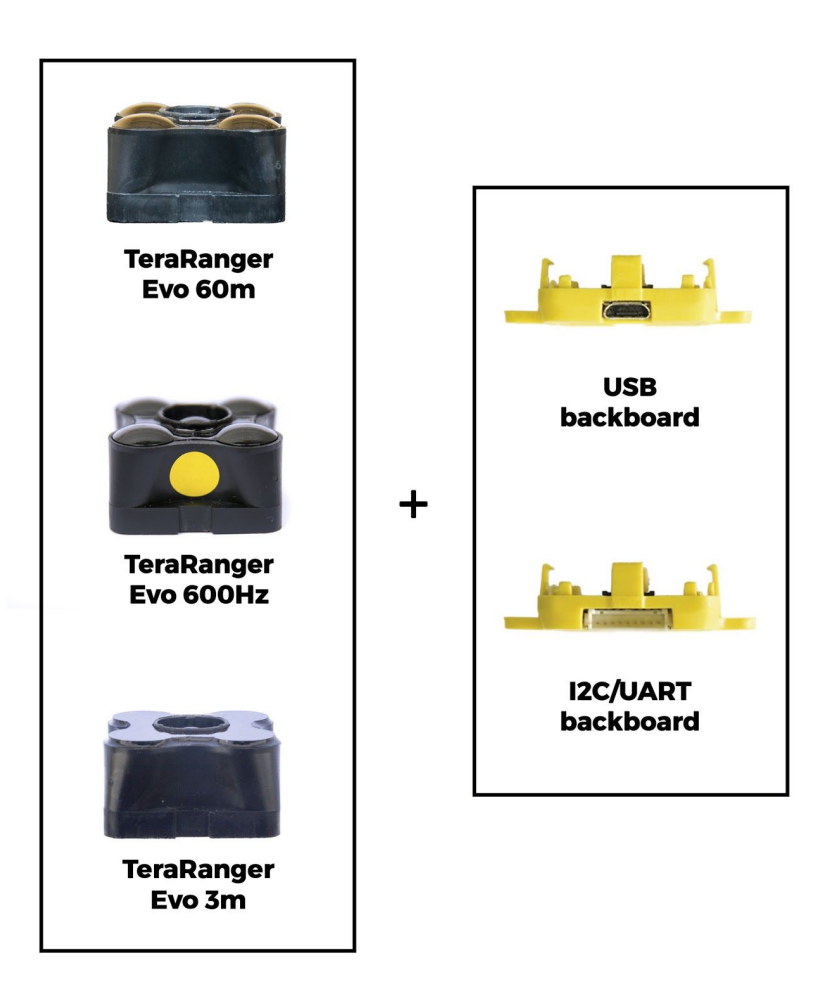

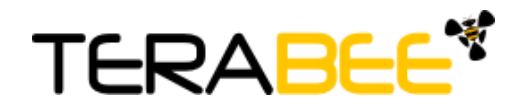

# Table of contents:

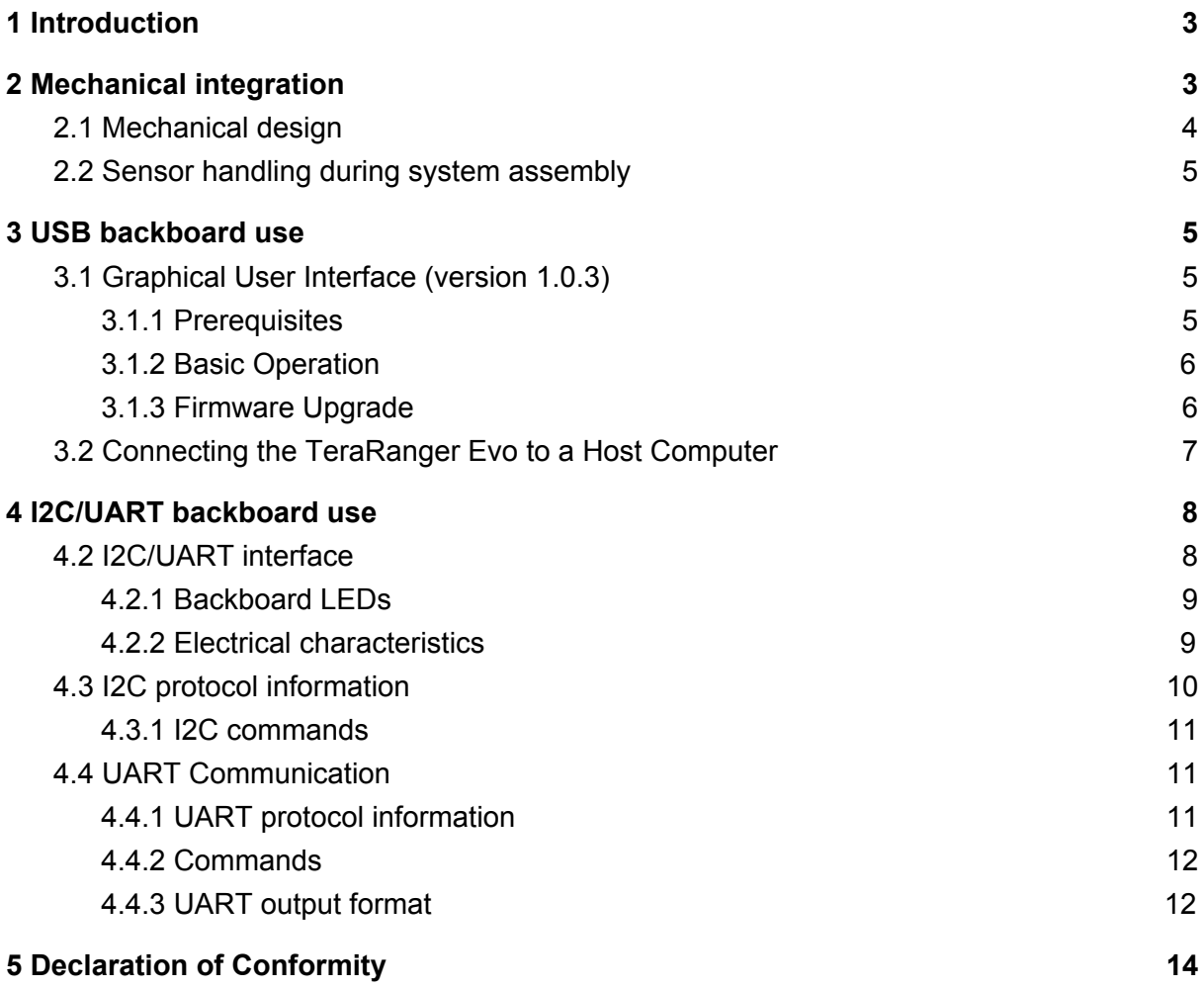

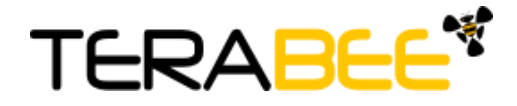

# <span id="page-2-0"></span>1 Introduction

The purpose of this document is to give guidelines for use and integration of the following TeraRanger Evo distance sensors:

- 1. TeraRanger Evo 60m
- 2. TeraRanger Evo 600Hz
- 3. TeraRanger Evo 3m

with (a) UART/I2C backboard, and/or (b) USB backboard using these standard communication interfaces. Please consult the following table for visual differences between TeraRanger Evo sensors.

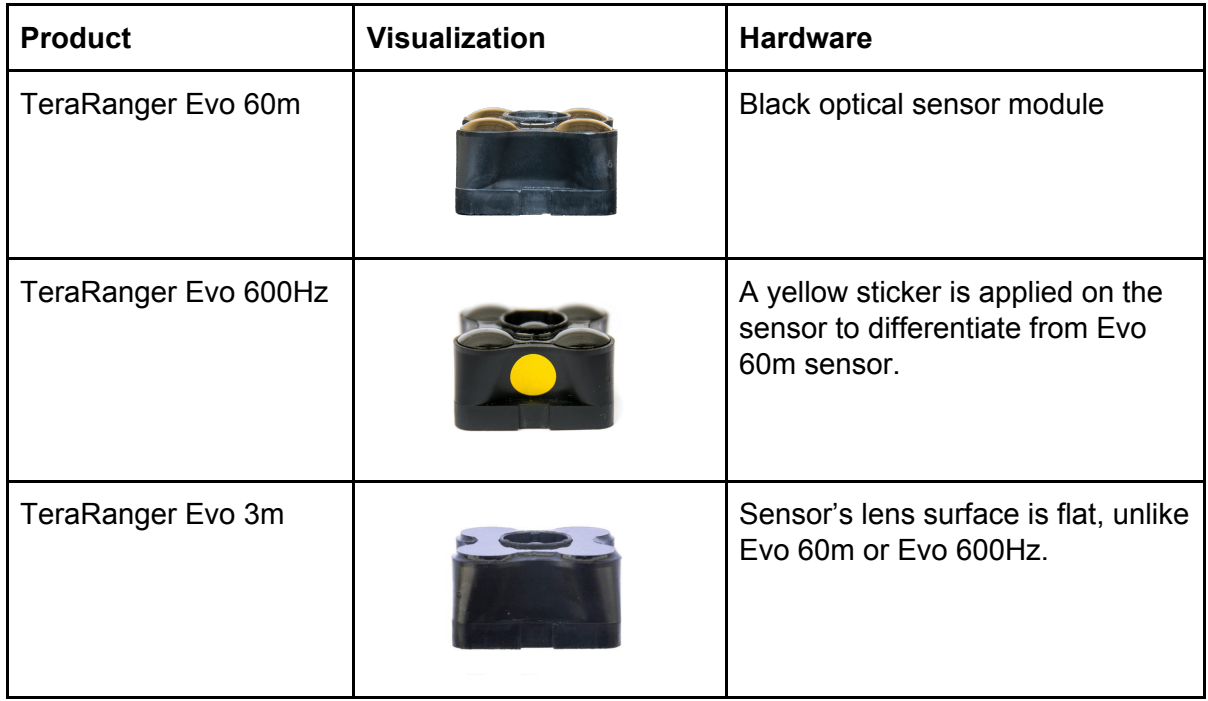

# <span id="page-2-1"></span>2 Mechanical integration

The mechanical design of the main sensor module (black) allows easy assembly to its backboard (yellow) using a simple 'clip-in' technique. (When you clip the two together, ensure there is no visible gap between the black and yellow parts.) The yellow backboard has two mounting holes for final installation.

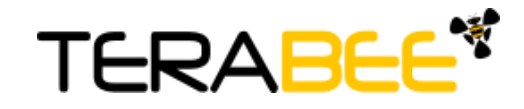

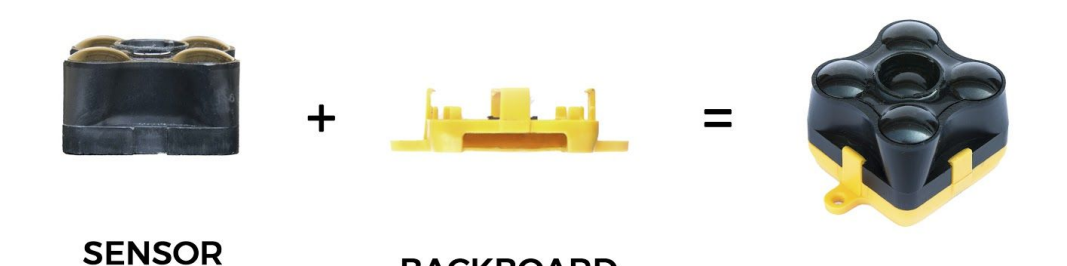

When choosing a place for mounting, please consider the following recommendations:

**BACKBOARD** 

- Choose a place which is in accordance with the optical constraints listed below
- Mounting close to sources of heat or strong electromagnetic fields can decrease the sensing performance
- Do not mount anything directly in front of the sensor or in a cone of approximately +/-15° around the central optical axis of the sensor
- Within the first meter from the sensor, avoid objects with high surface reflectivity in a cone of approximately +/-45° around the central optical axis of the sensor
- It is better to avoid having other sources of Continuous Wave or modulated IR light close to the sensor
- Please consider that dust, dirt and condensation can affect the sensor performance
- It is not advised to add an additional cover in front of the sensor
- Drone rotor blades, or other environments with flickering ('chopped') ambient light in the field of view can affect sensors' readings

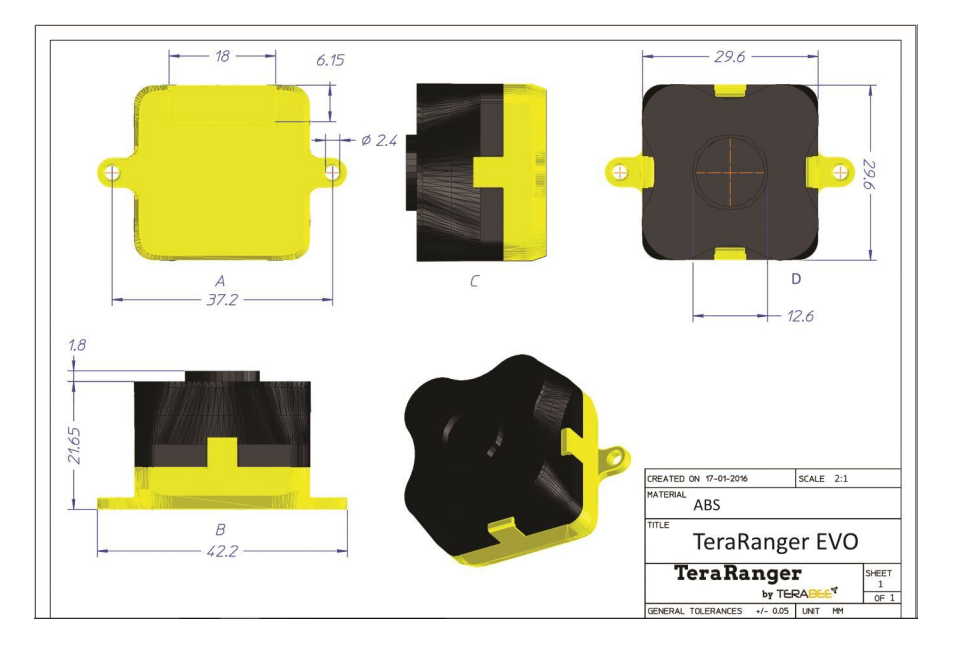

# <span id="page-3-0"></span>2.1 Mechanical design

**MODULE** 

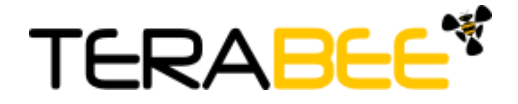

# <span id="page-4-0"></span>2.2 Sensor handling during system assembly

During assembly and integration, please observe all common ESD precautions. All optical surfaces (sensor front) should be kept clean and free from contact with chemicals.

# <span id="page-4-1"></span>3 USB backboard use

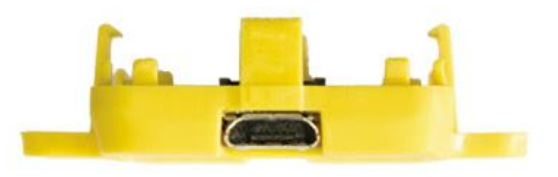

The USB backboard comes with a standard Micro-USB connector.

# <span id="page-4-2"></span>3.1 Graphical User Interface (version 1.0.3)

A free Graphical User Interface (GUI) is available, providing an easy way to visualize the data from your TeraRanger Evo. This is useful for demonstration, testing purposes and checking some of the basic parameters of the sensor. It also provides a way to easily upgrade the firmware running on the device.

The GUI is available for download here: GUI [Download.](https://www.terabee.com/distance-sensors/downloads/) (See "Download" section of the TeraRanger Evo product page). Please ensure you are using GUI version 1.0.3 or later.

If you need to identify which TeraRanger Evo sensor is currently connected, in the GUI select, *Help > About*.

### <span id="page-4-3"></span>*3.1.1 Prerequisites*

For usage on Windows 7 and Windows 8, please download the Virtual COM Port driver from <http://www.st.com/en/development-tools/stsw-stm32102.html> and **follow the "ReadMe file" instructions given by the installer**. After successful installation, unplug the interface for a few seconds, and plug it back in. The virtual COM port should now be available on your PC.

Users of Windows 10 do not need to download this driver as the built in Windows driver is recommended.

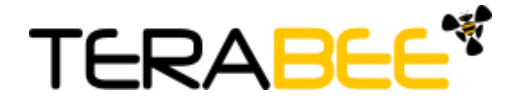

# <span id="page-5-0"></span>*3.1.2 Basic Operation*

Make sure your TeraRanger Evo is connected to a USB port on your computer. In the GUI select File > Connect. You should immediately see a distance reading in millimetres and the status should change to 'Connected'.

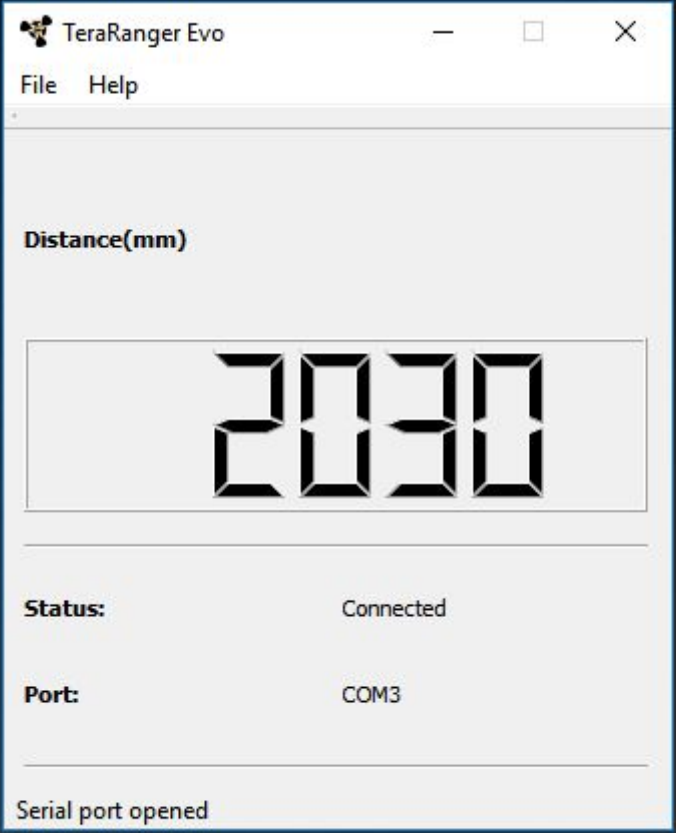

### <span id="page-5-1"></span>*3.1.3 Firmware Upgrade*

The current firmware version on your TeraRanger Evo can be found by selecting *Help > About* in the graphical user interface. It is possible to upgrade the firmware running on your device if a new firmware version is made available on the Terabee website.

Please note the Upgrade Firmware feature is only supported on Windows 7, 8 and 10. Please carefully follow the steps outlined below to avoid permanently disabling your device.

- Install the latest version of the TeraRanger Evo GUI on your computer
- Download the latest firmware file from the Terabee website
- In the GUI Select *File > Connect* and then *File > Upgrade Firmware*

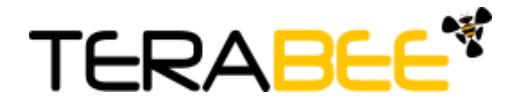

- You will be presented with a dialog window asking you to confirm your choice
- After confirming your choice, a new dialog window will present you with instructions on selecting the firmware file and launching the upgrade process, read the instructions carefully.
- Press *'Select File'* and select the new firmware file with Windows File Explorer
- Press *'Upgrade'* and wait until the operation finishes
- Close the Upgrade dialog box

# <span id="page-6-0"></span>3.2 Connecting the TeraRanger Evo to a Host Computer

TeraRanger Evo can interact as a virtual COM port using the following configuration: 115200 bit/s, 8 data bits, no parity bit and one stop bit.

In Windows you can also use any terminal emulation software of your choosing, however we suggest you use HTerm ([http://www.der-hammer.info/terminal/\)](http://www.der-hammer.info/terminal/). Extract the downloaded zip file to the folder of your choice, open it and double click on the "HTerm.exe" document.

Connect the TeraRanger Evo to your computer and select the corresponding USB port (click "R" button to refresh the port list). Select values for the following fields: (1) Baudrate, (2) Data Bits, (3) Parity, (4) Stop Bits. For easier readings, select the "LF" option for "Newline at" tab. See Figure below for visual instructions.

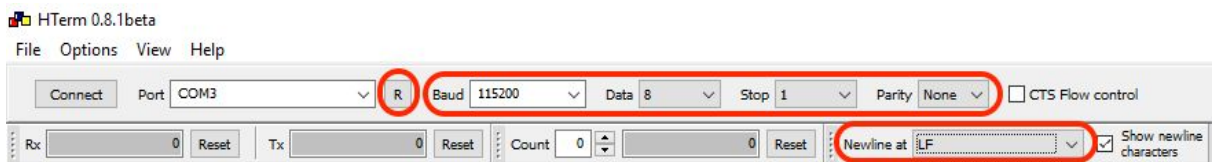

Once you have selected the USB port and required values, click on the "Connect" button. The data will now appear in the "Received data" box (Figure below).

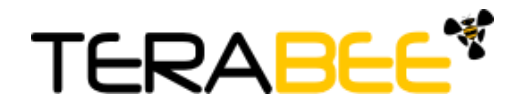

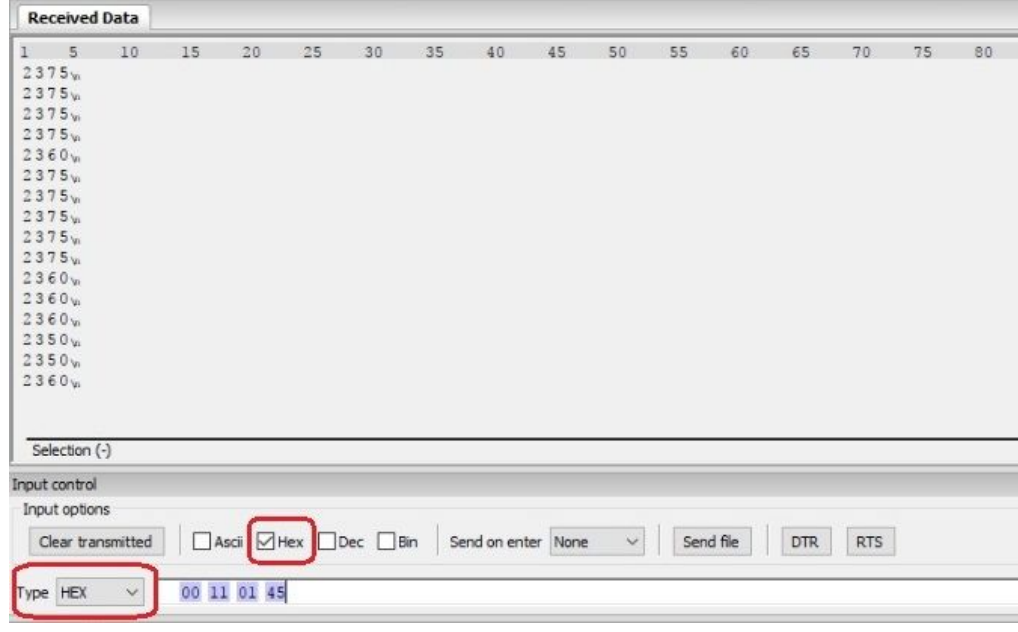

To communicate with the terminal emulation software, you need to send a command in hexadecimal via the "Type" box. First check the "Hex" checkbox and choose the "HEX" Type. The figure above shows an example of the command which allows data to be shown in TEXT mode.

# <span id="page-7-0"></span>4 I2C/UART backboard use

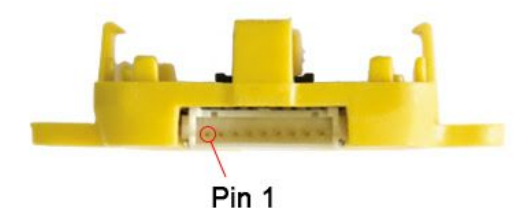

# <span id="page-7-1"></span>4.2 I2C/UART interface

The TeraRanger Evo can be controlled through I2C *or* UART interfaces. It uses a single 9 pin Hirose DF13 connector for interfacing to the host system. The mating connector is a Hirose DF13-9S-1.25C with crimping contacts DF13-2630SCF (tin) or DF13-2630SCFA (gold). Please consider the mechanical stability of the mated connectors and avoid any kind of excess force on the connector (during installation and once integrated) and follow the recommendations in the Hirose DF13 series datasheet (available here: <https://www.hirose.com/product/en/products/DF13>) to ensure a reliable connection.

The table below provides an overview of the pin out of the DF13 connector:

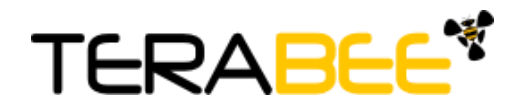

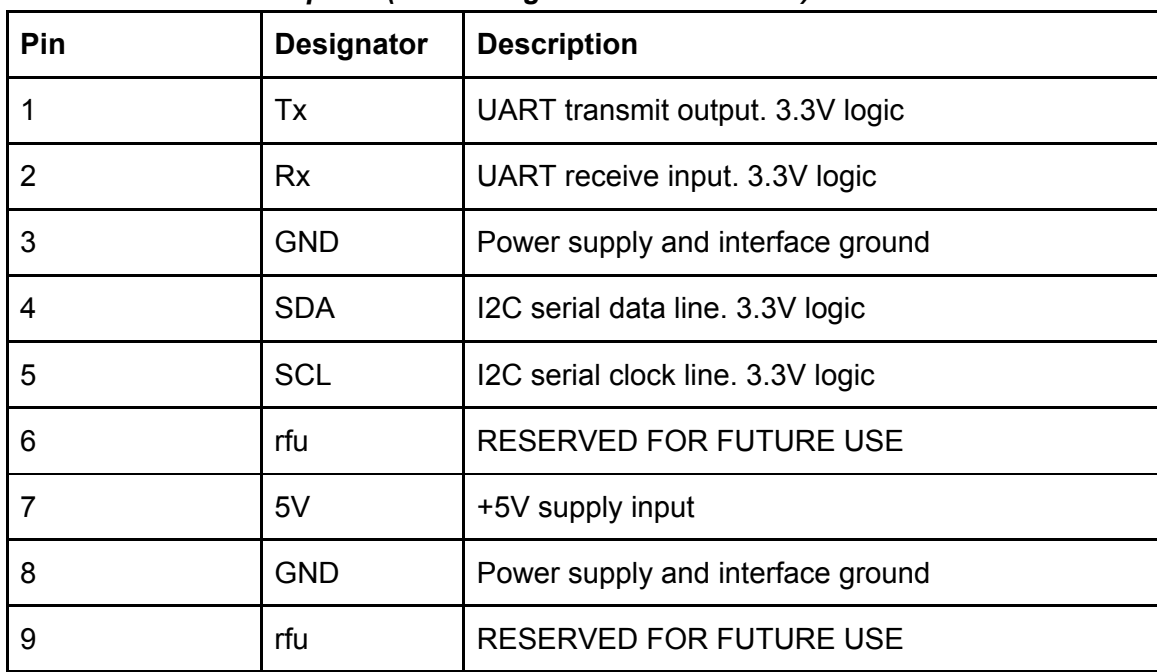

#### *Pin out and description (According to DF13 datasheet)*

### <span id="page-8-0"></span>*4.2.1 Backboard LEDs*

Five LEDs are mounted to give visual feedback on the sensor. Table 2 lists the functionality of each LED:

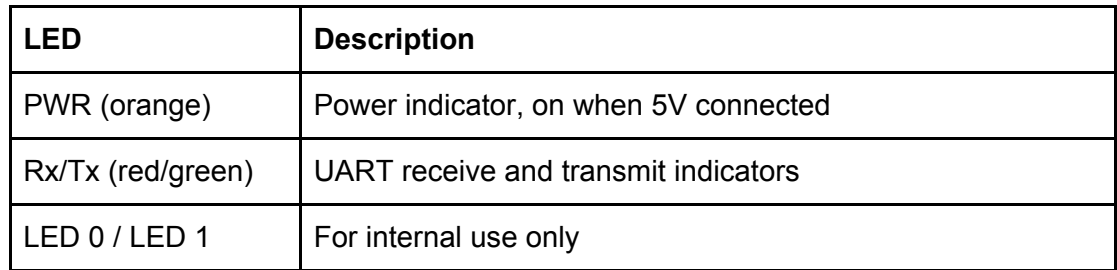

### <span id="page-8-1"></span>*4.2.2 Electrical characteristics*

#### *DC electrical characteristics*

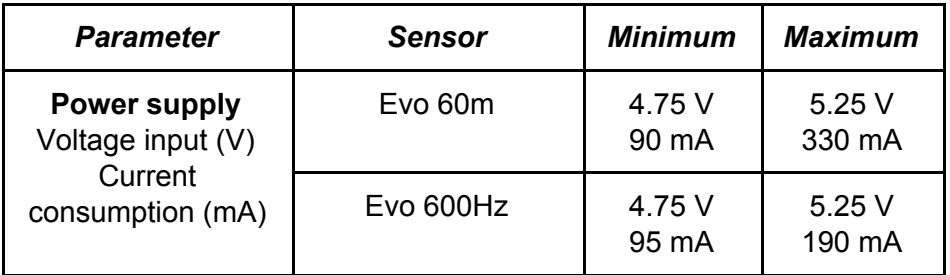

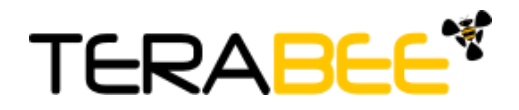

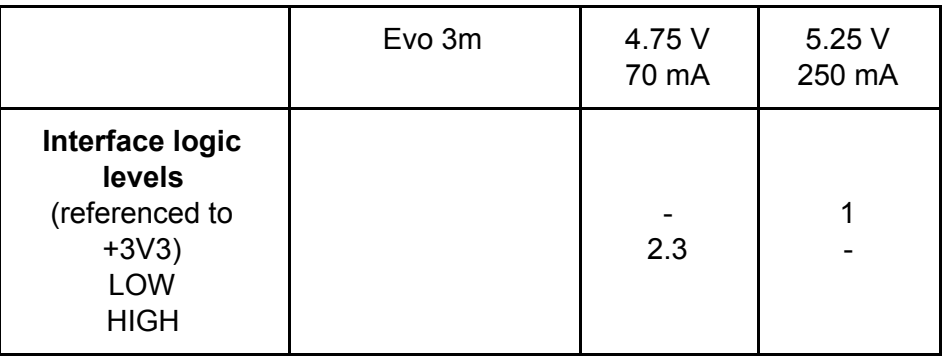

\* Value recorded while reading a target at 2m distance. NB: this value depends on ambient conditions, distance and target reflectivity

# <span id="page-9-0"></span>4.3 I2C protocol information

The communication parameters are:

**Frequency**: 400kHz

**Primary Address Length**: 7-bit

**Primary Slave Address**: 0x31

**Built-in pull-up resistors:** 10 kOhms on SDA and SCL (avoid additional pull-up resistors on the same bus to prevent transmission problems)

The TeraRanger Evo is 'free running'. This means that it will restart a new measurement as soon as the last one is finished. The displayed data via I2C protocol is always updated at the end of a measurement. Nevertheless, it can always be read at any time.

Reading the distance is done by first writing a Trigger Reading command to the sensor send 0x62 (this is the 7 bit address 0x31 followed by the write bit '0') and then reading from the sensor by sending 0x63 (the base address with the Read bit '1') followed by three byte read operations. The first two bytes you receive are a 16 bit word containing the latest measurement in mm\*\*, the third byte is the CRC8 checksum.

\*\*The TeraRanger Evo will output 01CRC (first distance byte set to zero and the second to one) as an error message **if the sensor is unable to measure a distance**. **If the target is too close** (below the minimum distance), the TeraRanger Evo will output 00CRC (both distance bytes set to zero). **If the target is too far away** (above the maximum distance), the TeraRanger Evo will output XXCRC with XX = FFFFhex (both distance bytes set to 0xFF)

Writing commands to the TeraRanger Evo:

1. Send the address byte consisting of a 7 bit base address and the last bit indicating write ('0'), e.g. 0x62 for base address 0x31. All commands listed in the table below are 'write operations'. The answer will be in the next read operation for which you have to send the 7 bit address with the read bit set

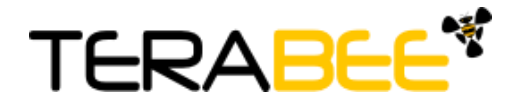

- 2. Send the desired command listed in the table below (see table below in the next paragraph)
- 3. In case the command creates an answer, read it back immediately

Reading data from the TeraRanger Evo:

- 1. Send the address byte consisting of 7 bit base address and the last bit indicating read ('1'), e.g. 0x63 for base address 0x31
- 2. Read back the the number of bytes imposed by the command, e.g. three bytes for a distance reading

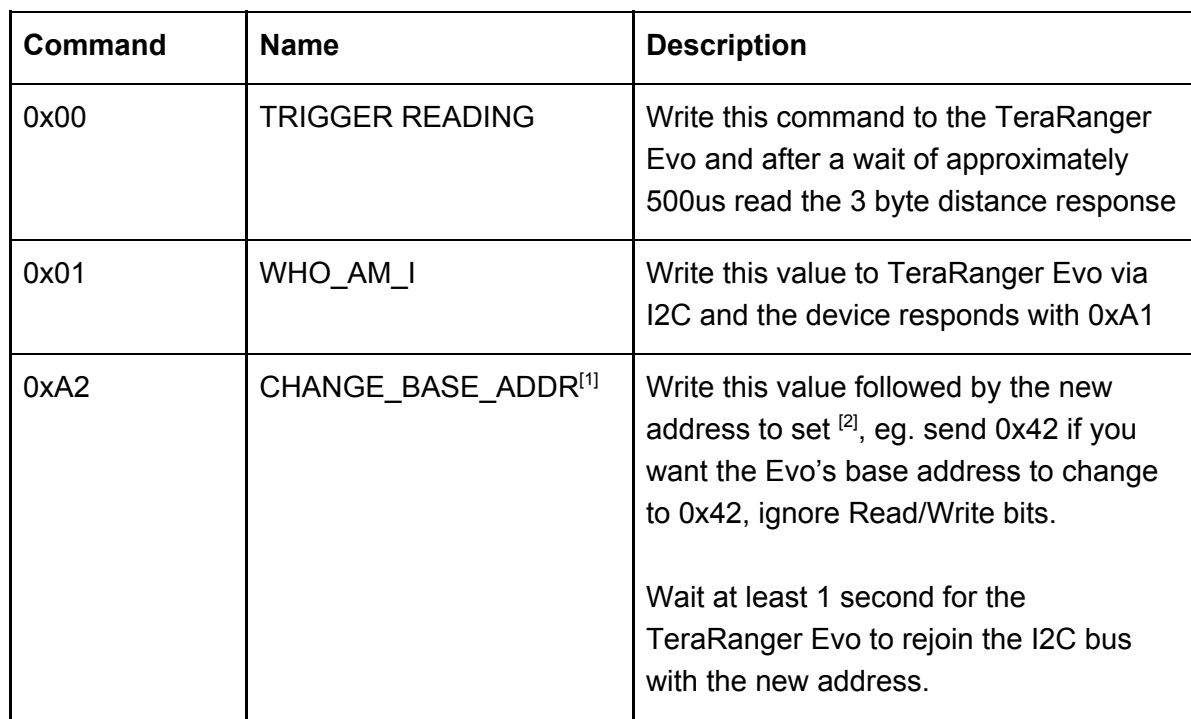

#### <span id="page-10-0"></span>*4.3.1 I2C commands*

**1]** This command assigns a base address that will be memorised by the TerRanger Evo ie. power cycling the Evo will not restore the default I2C address.

**[2]** Valid addresses accepted by the TeraRanger Evo are in the range 0x02 to 0x7F. Assignment of addresses within a local system is up to the system architect. For example, the I2C standard defines reserved addresses but if it is known that the reserved address is never going to be used for its intended purpose, a reserved address can be used as the Evo I2C Base Address.

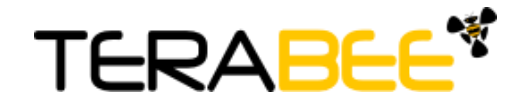

# <span id="page-11-0"></span>4.4 UART Communication

## <span id="page-11-1"></span>*4.4.1 UART protocol information*

The UART communication for the TeraRanger Evo uses a simple Modbus-like protocol. The communication parameters are:

**Baud Rate**: 115 200 **Data Bits**: 8 **Stop Bit(s)**: 1 **Parity**: None **HW Flow Control**: None

## <span id="page-11-2"></span>*4.4.2 Commands*

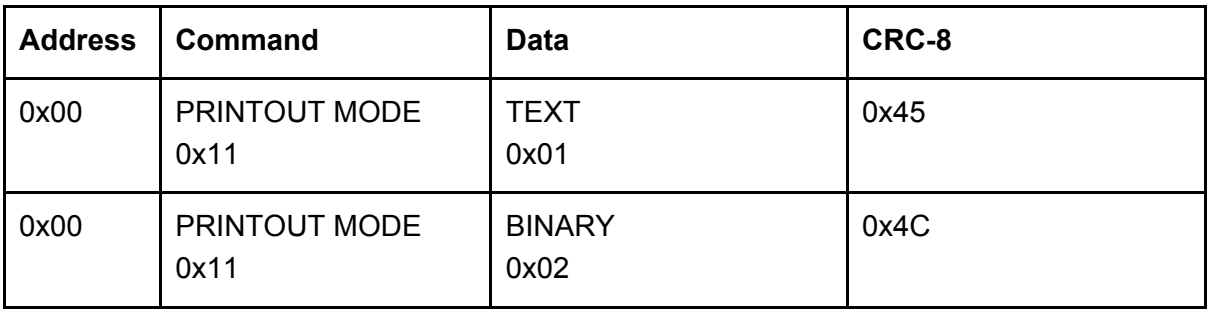

The default mode of TeraRanger Evo is Binary mode. For changing the output format to Text mode, please use the following command in hexadecimal: **00 11 01 45**. Accordingly, to switch back to Binary mode use the hexadecimal command: **00 11 02 4C**.

### <span id="page-11-3"></span>*4.4.3 UART output format*

Two output formats are available:

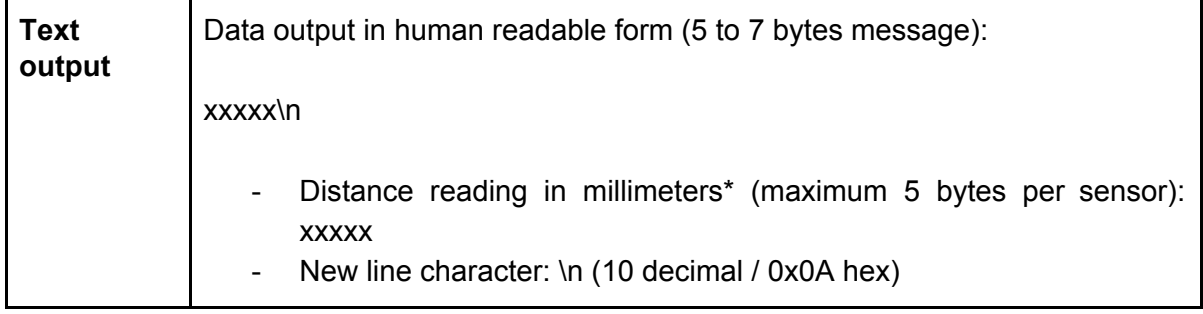

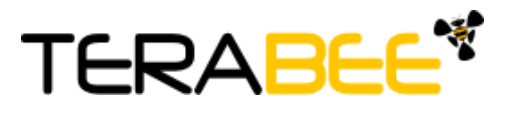

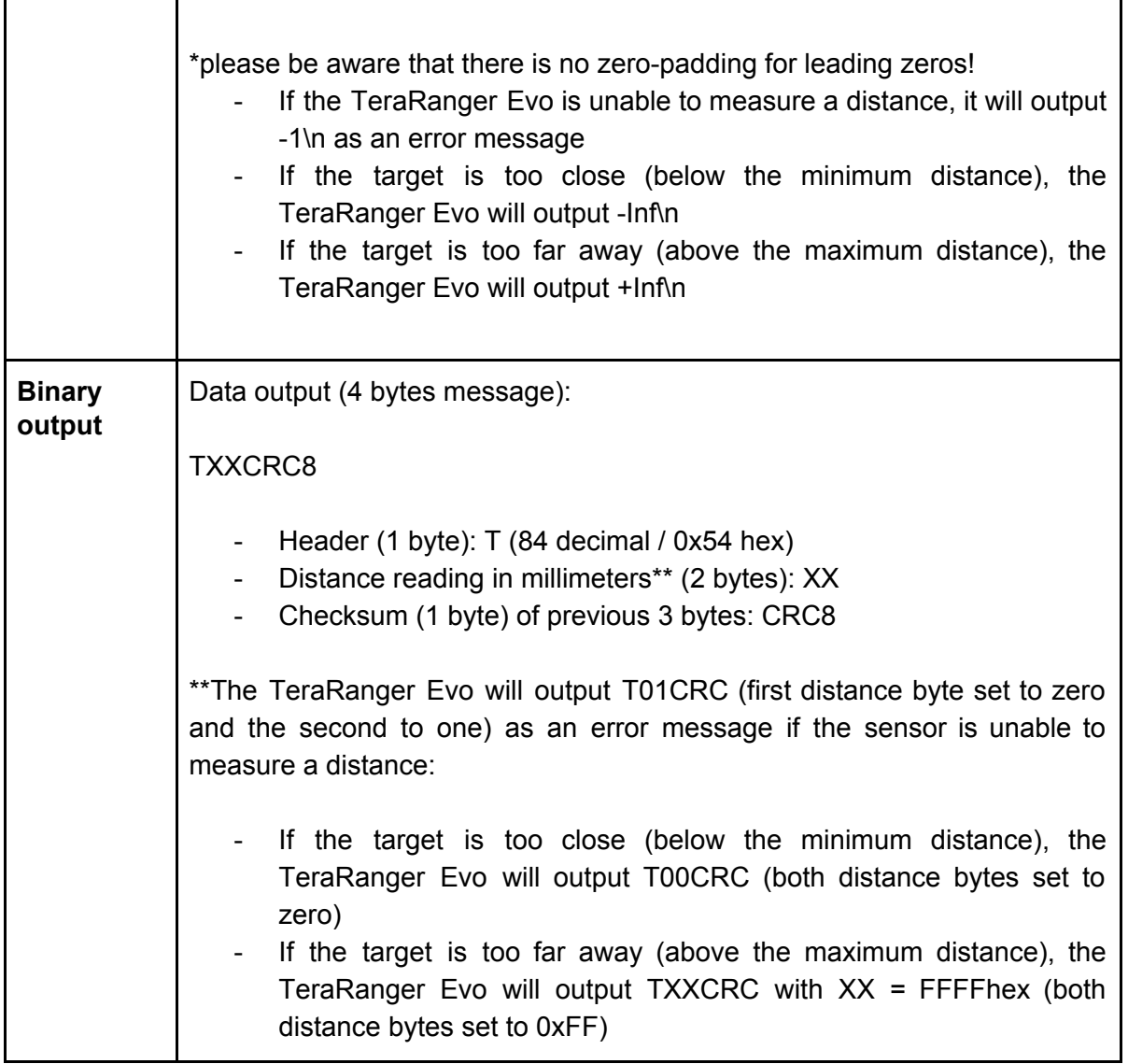

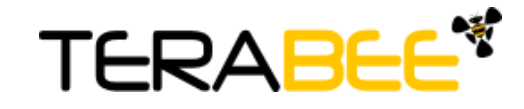

# <span id="page-13-0"></span>5 Declaration of Conformity

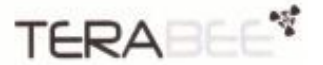

#### **Declaration of Conformity**

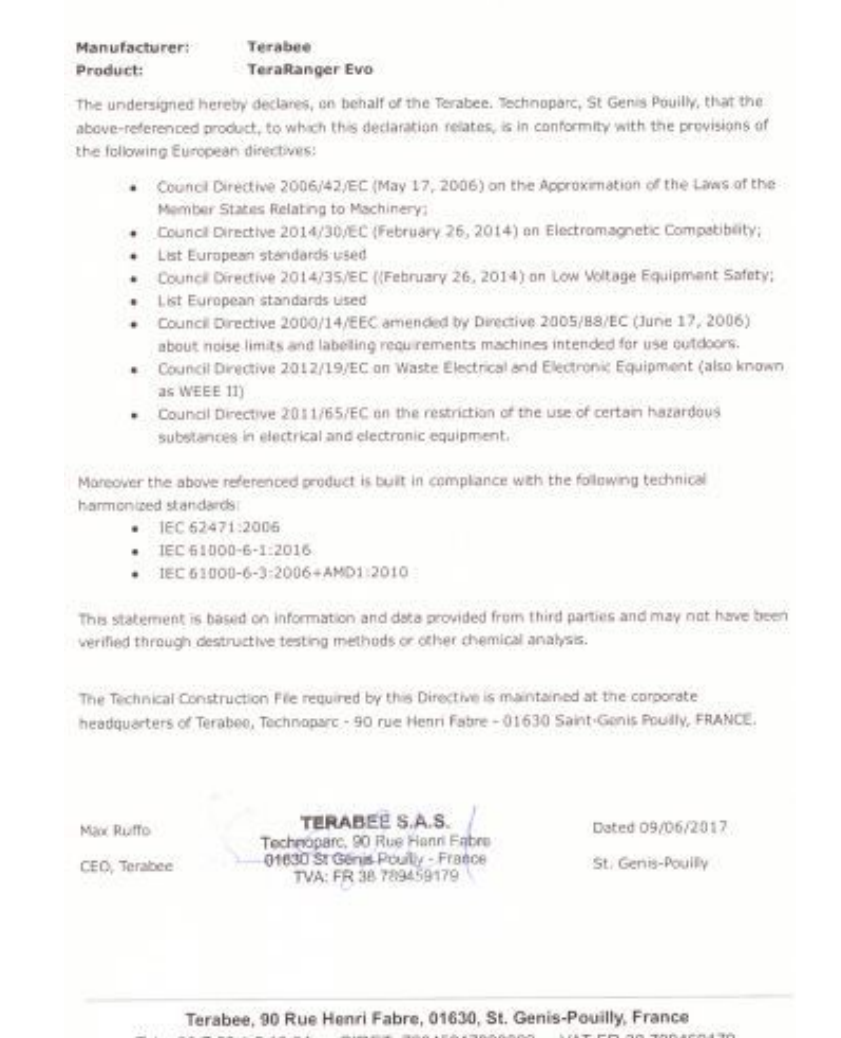

Tel: +33 7 50 1 5 16 64 - SIRET 78945917900022 - VAT FR 38 789459179

 $C \in$ 

CE certified, eye-safe and RoHS compliant

TeraRanger Evo 3m complies with IEC 62471:2006, eye safety certification. Further certifications for Evo 3m sensor pending.